## **TR5 - Cancelling a scheduled course**

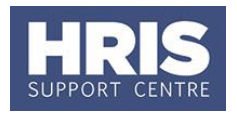

If for any reason you need to cancel a scheduled course you will need to undertake the following steps:

- Send a manually triggered course cancellation email
- Change the status of all 'Scheduled' candidates to 'Course Cancelled'
- Mark the scheduled course as cancelled

## **Navigate to: Personnel > Training > Maintenance > Scheduled courses**

- **1.** Search for the course, and double click to open up the scheduled course you want to cancel.
- **2.** Go to the **Select Detail** box, and select **Candidates**.
- **3.** Refer to **QRG: TR4\_Manually Triggered Emails**, to generate a 'Course Cancellation' email to all *Scheduled* candidates.

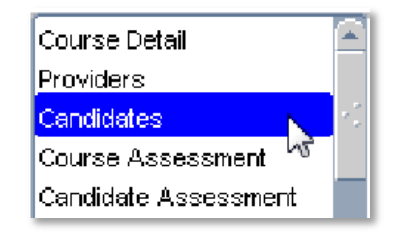

- 4. To update all scheduled candidates statuses, click on **Multiple Candidate Update**
- **5.** Change the **Select Training Status** to **Scheduled**, and the scheduled candidates' names will be populated in the list below.
- **6.** Select All
- **7.** In '**Update Training Status'** select **Course Cancelled (Create Request)** or **Course Cancelled (No Request)**.

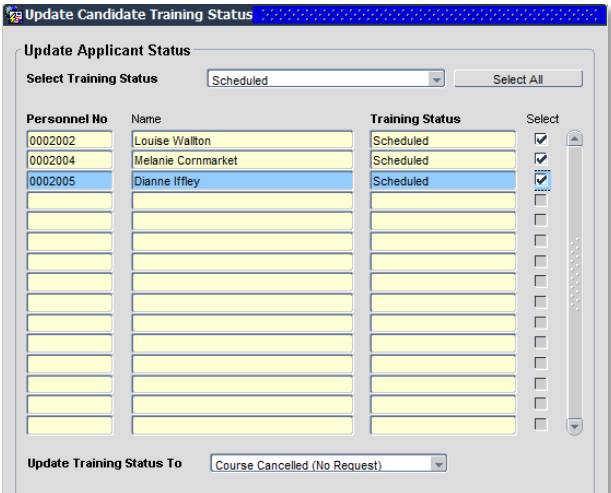

## **TR5 - Cancelling a scheduled course**

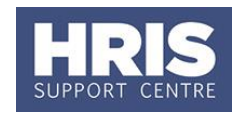

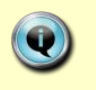

**Note:** If you have chosen *Cancelled Course (Create Request)*, you will receive the message shown.

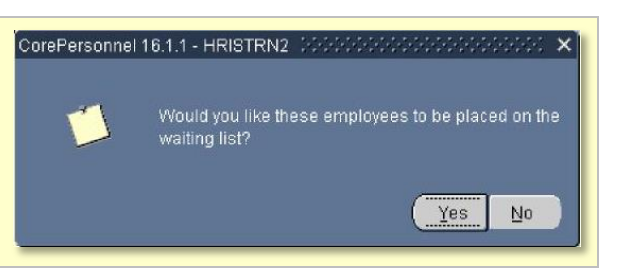

**8.** The following message will appear confirming that the new statuses been saved. Click on OK to exit the message.

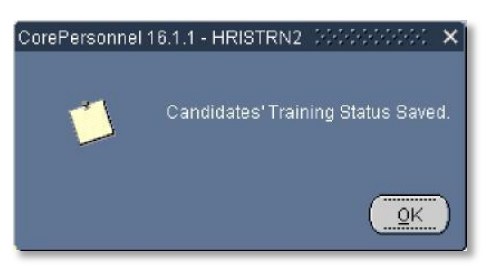

- **9.** Click on **Close Close** to return to the candidates screen.
- 10. Go to the Select Detail box, select **'Course Detail'**.

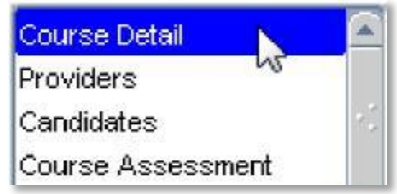

**11.** Change the course status to **'Cancelled'**.

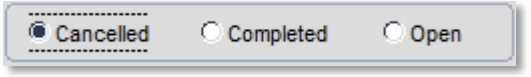

- **12.** Save the information: either click **but converts F10** on your keyboard.
- **13.** Add a note in the Comments field noting why the course was cancelled, emails sent and the date.
- **14.** Save the information: either click or press **F10** on your keyboard.
- **15.** You have now cancelled the scheduled course. You will now need to either:
	- a) Re-book all candidates from the cancelled course onto existing courses if places are available. **OR**
	- b) Schedule a new course and rebook the cancelled candidates onto the new scheduled course.